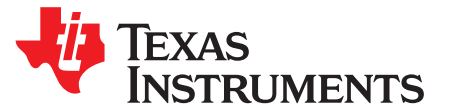

# *bq2588x Boosting Battery Chargers Evaluation Module*

This user's guide provides detailed testing instructions for the bq2588x evaluation module (EVM). Also included are descriptions of the necessary equipment, equipment setup, procedures, the printed-circuit board layouts, schematics, and the bill of materials (BOM).

Throughout this user's guide, the abbreviations *EVM*, *bq2588xEVM-001*, *BMS007*, and the term *evaluation module* are synonymous with the bq2588x evaluation module, unless otherwise noted.

#### **Contents**

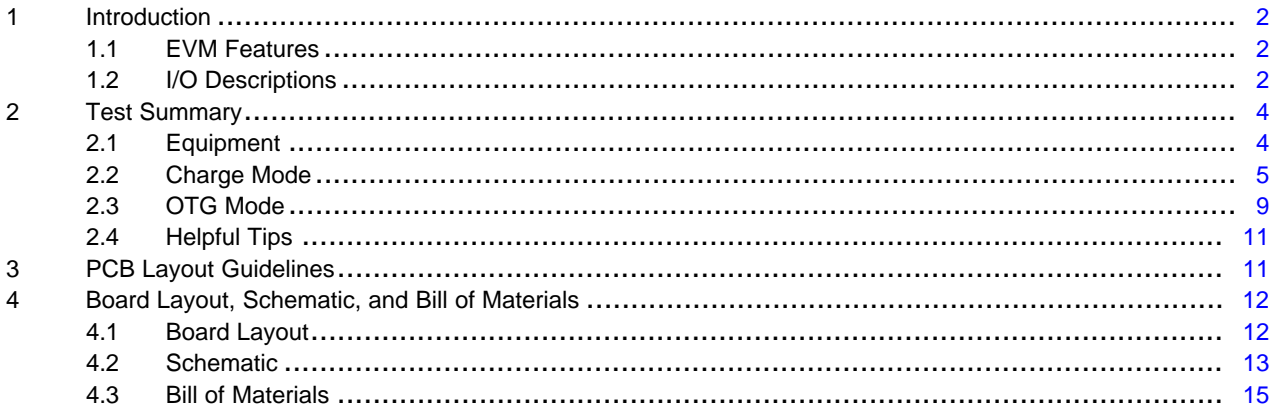

#### **List of Figures**

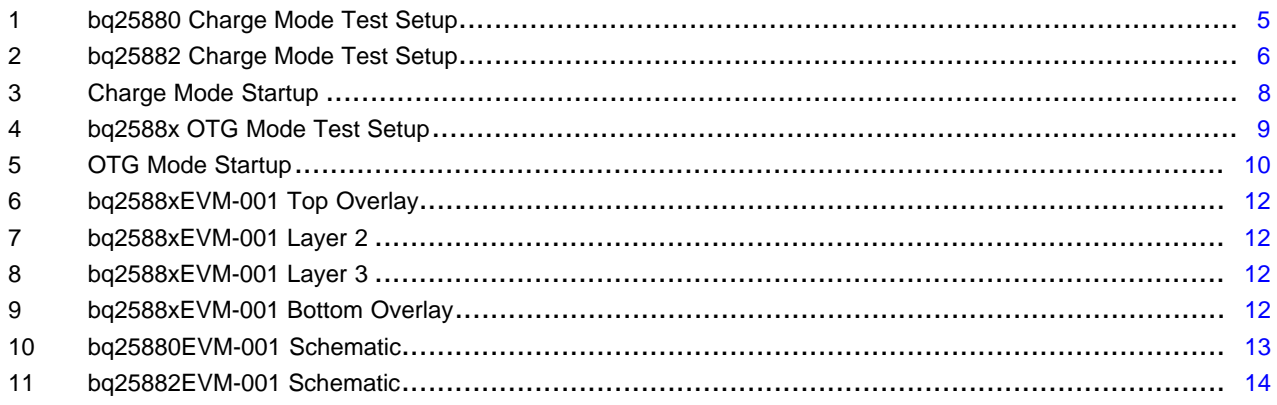

#### **List of Tables**

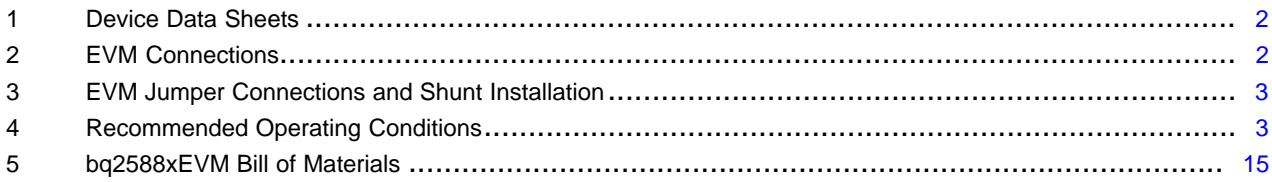

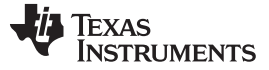

#### **Trademarks**

Microsoft, Windows are registered trademarks of Microsoft Corporation. All other trademarks are the property of their respective owners.

#### <span id="page-1-0"></span>**1 Introduction**

As industry improvements continue to make portable electronics more powerful, their power requirements increase. Using two series Li-Ion polymer cells is one way to achieve this power increase. Charging these 8.4-V battery packs from a legacy 5-V USB port requires a boost charger. The bq2588x family is a highlyintegrated 2-A boosting, 1.5-MHz switch-mode battery charge management and system power path management device for a dual-cell Li-Ion and Li-polymer battery. The I<sup>2</sup>C serial interface with charging and system settings makes the device a truly flexible solution.

## <span id="page-1-1"></span>*1.1 EVM Features*

The bq2588x evaluation module (EVM) is a complete charger module for evaluating the I<sup>2</sup>C-controlled, dual-cell NVDC charger (bq2588x) in the WCSP package. Key features of this EVM include:

- Easily evaluate the high-efficiency 2-A, 1.5-MHz integrated field-effect-transistor (FET), switch-mode boost charger in the WCSP package
- Use of an onboard USB input adapter for connecting to a USB source and either communication through D+/D– or using the PSEL pin header to set the default input current limit
- Use the EV2300/2400 interface to switch between charge and USB On-the-Go (OTG) as well as monitor voltages and current with an integrated analog-to-digital converter (ADC)
- Onboard test points, sense resistors, and jumpers facilitate measurement of high-efficiency- and highaccuracy voltage and current regulation

<span id="page-1-3"></span>See the device data sheet ([Table](#page-1-3) 1) for detailed features and operation of the integrated circuit (IC).

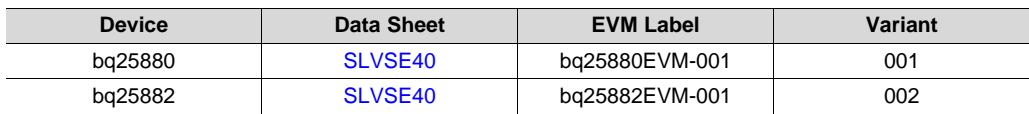

#### **Table 1. Device Data Sheets**

This EVM does **not** include the EV2300/EV2400 interface board. To evaluate the EVM, order an EV2300/EV2400 interface board separately.

## <span id="page-1-4"></span><span id="page-1-2"></span>*1.2 I/O Descriptions*

[Table](#page-1-4) 2 lists the jumper connections available on this EVM.

#### **Table 2. EVM Connections**

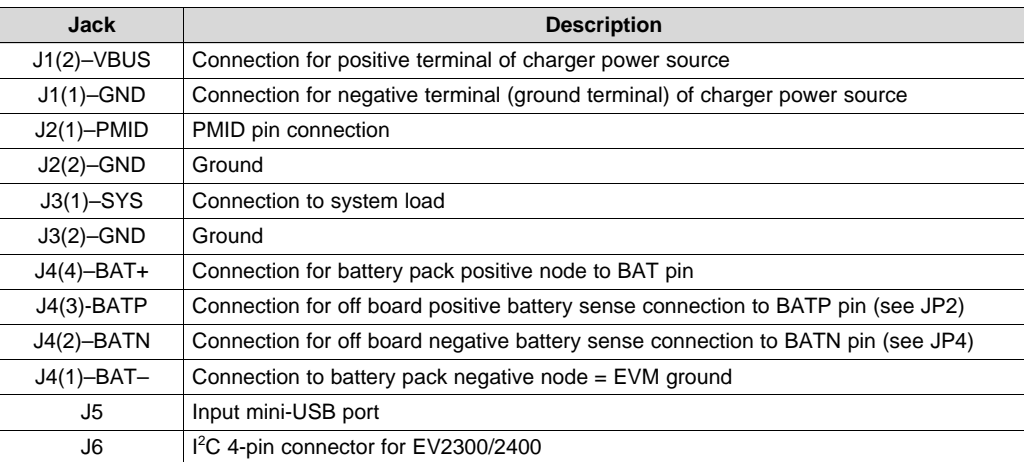

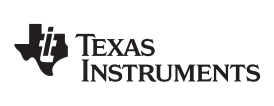

<span id="page-2-0"></span>

[Table](#page-2-0) 3 lists the EVM jumper connections.

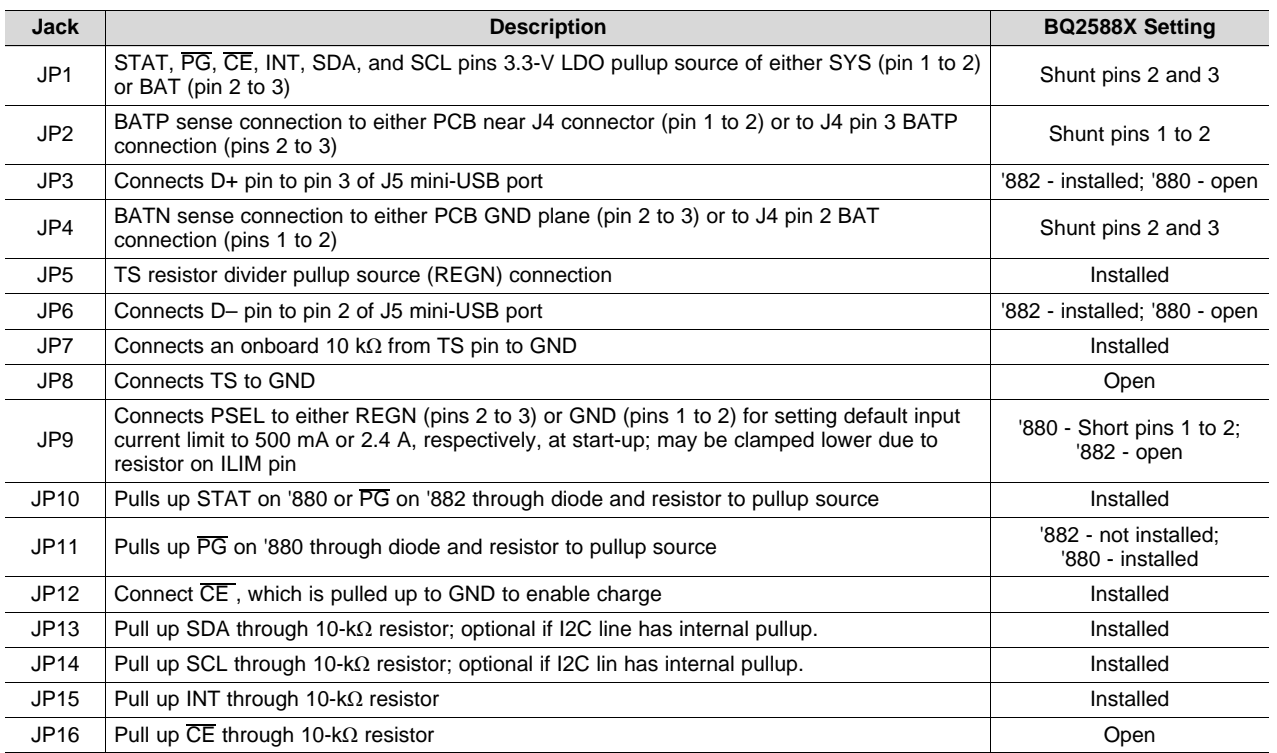

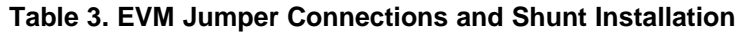

[Table](#page-2-1) 4 lists the recommended operating conditions for this EVM.

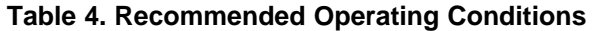

<span id="page-2-1"></span>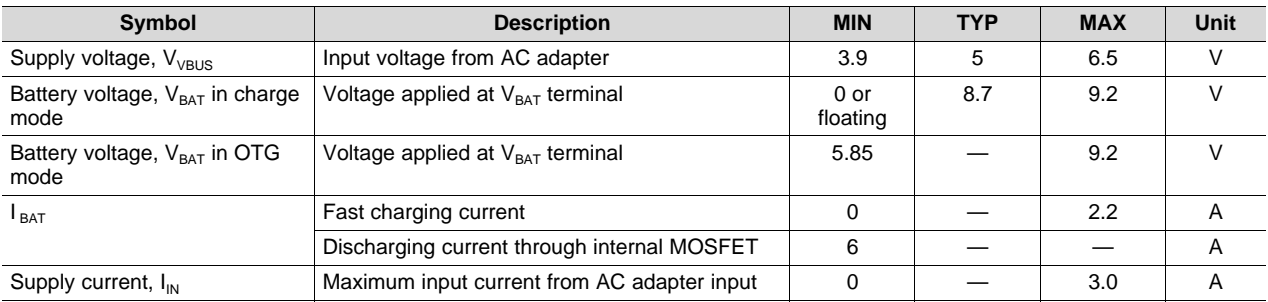

#### <span id="page-3-0"></span>**2 Test Summary**

#### <span id="page-3-1"></span>*2.1 Equipment*

This section includes a list of supplies required to perform tests on this EVM.

- 1. *Power supply (PS#1)* : The power supply must be capable of supplying up to 6.5 V at 3.3 A. While this part can handle larger voltage and current, it is not necessary for this procedure.
- 2. *Battery simulator (BS#1)* : Four-quadrant supply set to constant voltage ≤ 9.2 V Example: Kepco Bipolar Power Supply: BOP 20-5M, DC 0 to ±20 V, 0 to ±5 A (or higher) and Keithley 2420 Sourcemeter
- 3. *Load #1:* Electronic or resistive load capable of sinking up to 3 A at 9.2 V
- 4. *Meters:* Six Fluke 75 multimeters (equivalent or better)
	- Alternatively; four equivalent voltage meters and two equivalent current meters. The current meters must be capable of measuring greater than 3 A of current. A current meter in series with the battery or battery simulator must have auto-ranging disabled and should only be used for DC measurements (no start-up, transients, and so forth).
- 5. *Computer:* A computer with at least one USB port and a USB cable
- 6. *PC communication interface:* EV2300/EV2400 USB-based PC interface board
- 7. *Software:* Download [bqStudio](http://www.ti.com/tool/BQSTUDIO) from Texas Instruments Double click the *Battery management studio* installation file and then follow the installation steps. The software supports Microsoft® Windows® 7 and Windows 10 operating systems.

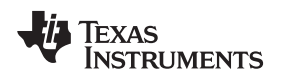

#### <span id="page-4-0"></span>*2.2 Charge Mode*

#### **2.2.1 Charge Mode Test Setup**

Use the following list to set up the equipment for charge mode operation:

1. [Figure](#page-4-1) 1 shows the test setup for bq25882 and [Figure](#page-5-0) 2 shows the test setup for bq25880 when in charge (boosting) mode including jumper settings per [Table](#page-1-4) 2. Ensure that the power supply and battery simulator are turned off before connecting to the EVM.

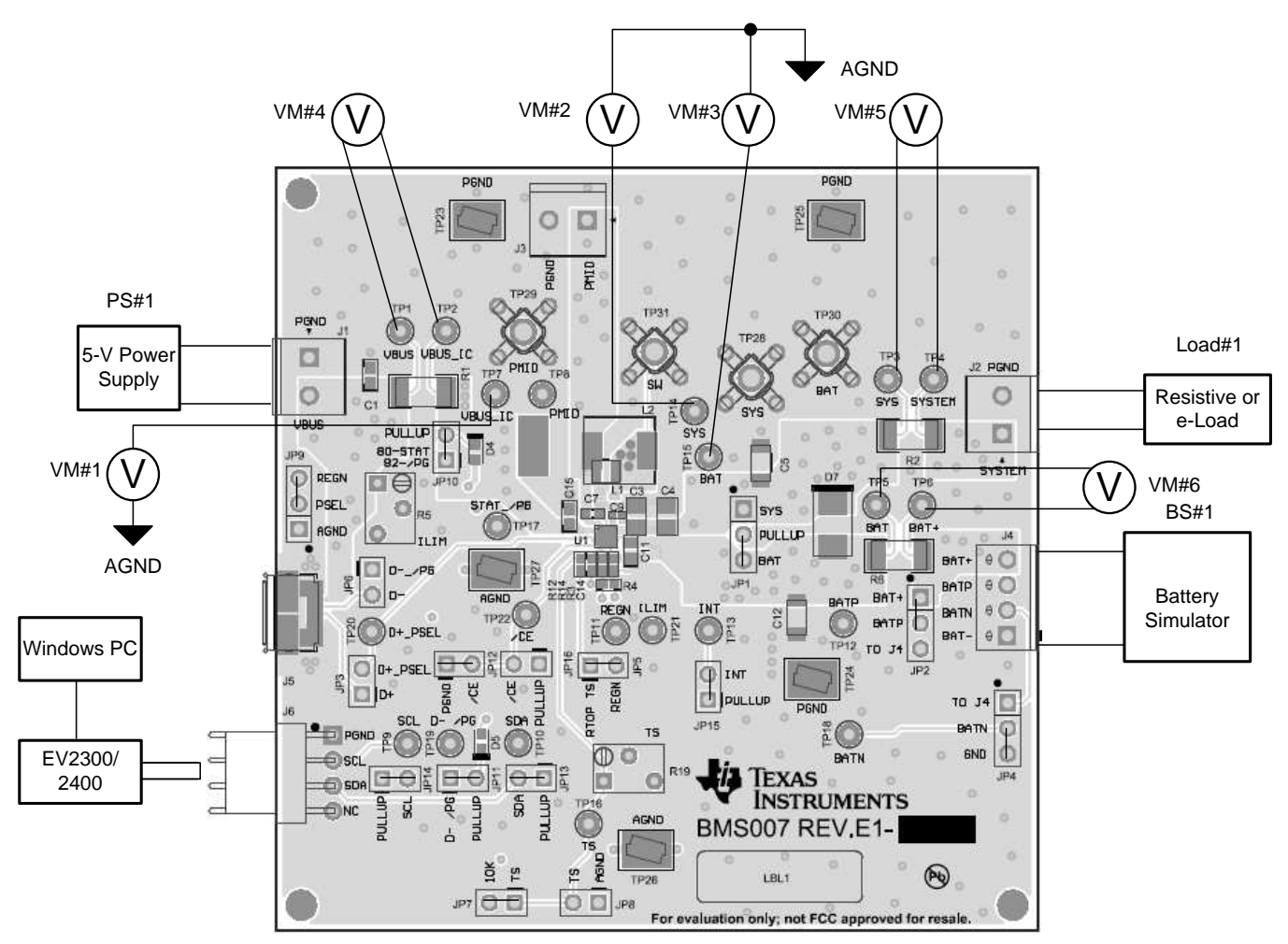

<span id="page-4-1"></span>**Figure 1. bq25880 Charge Mode Test Setup**

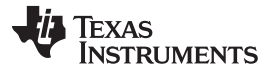

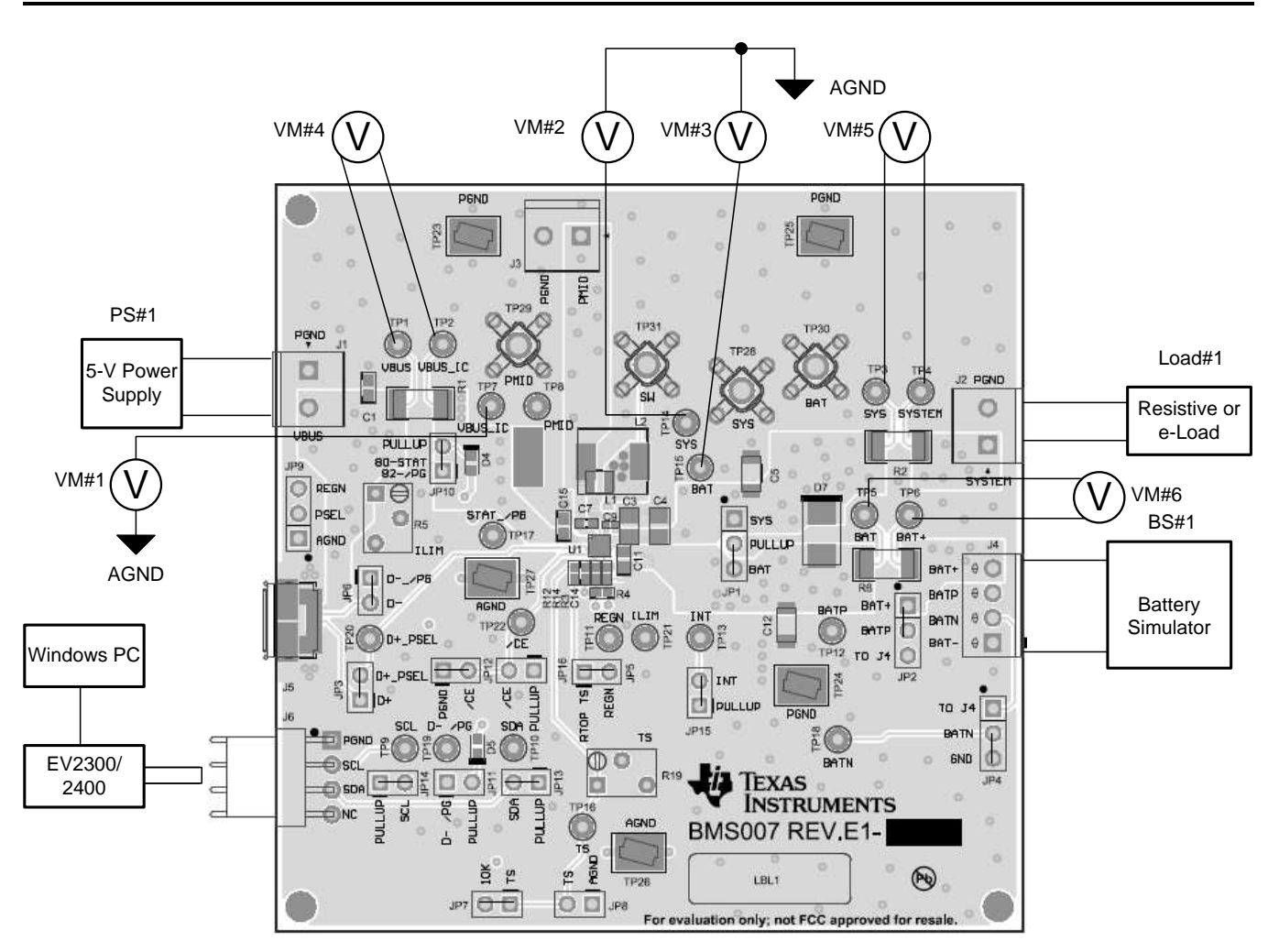

**Figure 2. bq25882 Charge Mode Test Setup**

- <span id="page-5-0"></span>2. Voltmeters 1 through 3 (VM1, VM2, and VM3) connect to Kelvin test points for measuring VBUS, SYS, and BAT as close to the IC pins as possible. Voltmeters 4 through 6 measure the voltage across 0.01  $\Omega$ , which gives the current.
- 3. Before attaching to the EVM, set battery simulator 1 (BS#1) no higher than 7.6 V and at a 2.5-A current limit and set power supply 1 (PS#1) for 5.5 V and a 3.5-A current limit.
- 4. Turn off BS#1 and PS#1 then attach BS#1 to the J4 (BAT, GND) terminal of the EVM and attach PS#1 to J1 (VBUS, GND) of the EVM.
- 5. Optionally, turn off an electronic load and attach to the J2 (SYS, GND) terminal of the EVM.
- 6. With the EV2300/2400 connected to the PC and the EVM, launch *Battery Management Studio* (bqStudio). Select *Charger* and the bq2588x evaluation software.

## **2.2.2 Charge Mode I2C Register Setup**

- 1. Turn on BS#1 and set for 7.6 V.
- 2. In the EVM software, specify the "I2C Address" as *D6 (6B)*.

I2C Address D6(6B)  $\color{blue}\star$ Refresh Device ID

3. Click the *Read* button.

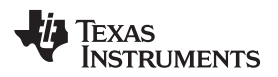

- 4. In the EVM GUI software *Field View*, ensure that the following I <sup>2</sup>C registers have the following settings:
	- Chose "Disabled" in the drop-down box for the *Watchdog Timer*
	- *Input Voltage Limit*= "4.4V" (default)
	- *Input Current Limit*= "3.3A"
	- *Charge Voltage Limit*= "8.70V" (default)
	- *Fast Charge Current Limit*= "1.00A"
	- *Pre-charge Current Limit* to "0.15A" (default)
	- *Minimum System Voltage* to "7.0V" (default)
	- Deselect *Enable Charge* to disable charge
	- Deselect *Enable ILIM pin* to disable the ILIM pin
	- Deselect *Enable HiZ*, if selected
- 5. Click *Read Register* to confirm that register changes were made.

# **2.2.3 Charge Mode Test Procedure**

Use the following steps for charge mode verification and testing:

- 1. Turn on PS#1 and click the *Read Register* button twice.
	- *Observe* → everything "Normal" at the *Fault* box
	- For bq25880EVM, Observe  $\rightarrow$  D4 (STAT) is off because charge is disabled.
	- For bq25882EVM, *Observe*  $\rightarrow$  D4 ( $\overline{PG}$ ) is on indicating power is good.
	- *Measure on VM2* → V(TP14 (SYS), TP26 (AGND)) = 7.7 V ±50 mV
- 2. Use the GUI to select *Enable Charge* to start charging at 1.0 A. To correct for cable resistance, adjust PS#1 until VM1 [TP7 (VBUS\_IC), TP26 (AGND)] measures 5.5 V ±50 mV and adjust BS#1 until VM3 [TP15 (BAT), TP26 (AGND)] measures 7.6 V  $\pm$ 50 mV.
	- $Measure$  *on*  $VM6 \rightarrow V(TP5$  (BAT), TP6 (BAT+)) = 10 mV  $\pm 0.7$  mV which corresponds to ICHG = 1.0 A  $\pm$ 5% through a 0.010-Ω  $\pm$ 1% resistor. Voltage of 0.1 mV is added to account for DMM accuracy.
	- *Measure* on  $VM4 \rightarrow V(TP1 (VBUS), TP2 (VBUS_lC)) = 16 mV ±0.7 mV$  which corresponds to IVBUS = 1.65 A  $\pm$ 5% (accounting for efficiency variation across ICs and inductors) through a 0.010- $Ω ±1%$  resistor. Voltage of 0.1 mV is added to account for DMM accuracy.
- 3. Optionally, in the GUI, select *Enable ILIM pin*. Adjust the RLIM potentiometer (R5) until:
	- *Measure* on  $VM4 \rightarrow V(TP1 (VBUS), TP2 (VBUS IC)) = 10 mV ±0.7 mV$  which corresponds to IVBUS = 1.0 A ±5% through a 0.010-Ω ±1% resistor. Voltage of 0.1 mV is added to account for DMM accuracy.
	- *Obverse in bqStudio after Read Register* → IINDPM Status: In IINDPM
- 4. Turn off and disconnect PS#1, BS#1, Load#1, and voltmeters.

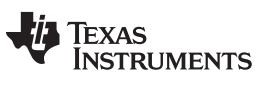

*Test Summary* [www.ti.com](http://www.ti.com)

# **2.2.4 Charge Mode Evaluation Results**

<span id="page-7-0"></span>[Figure](#page-7-0) 3 shows the *Charge Mode Startup* graph.

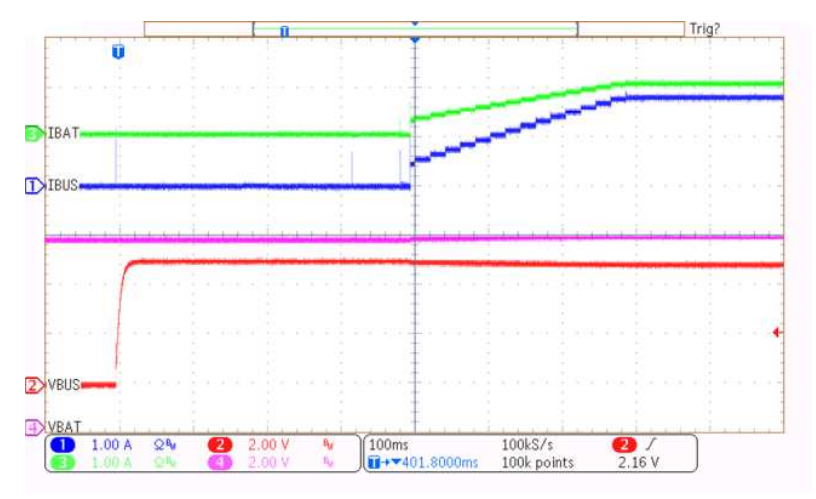

**Figure 3. Charge Mode Startup**

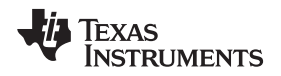

## <span id="page-8-0"></span>*2.3 OTG Mode*

#### **2.3.1 OTG Mode Test Setup**

Use the following list to set up the equipment for boost mode operation:

1. Ensure that the electronic load and battery simulator are turned off when connecting to the EVM. [Figure](#page-8-1) 4 shows the test setup for bq2588x when in OTG mode, including the jumper settings per [Table](#page-1-4) 2.

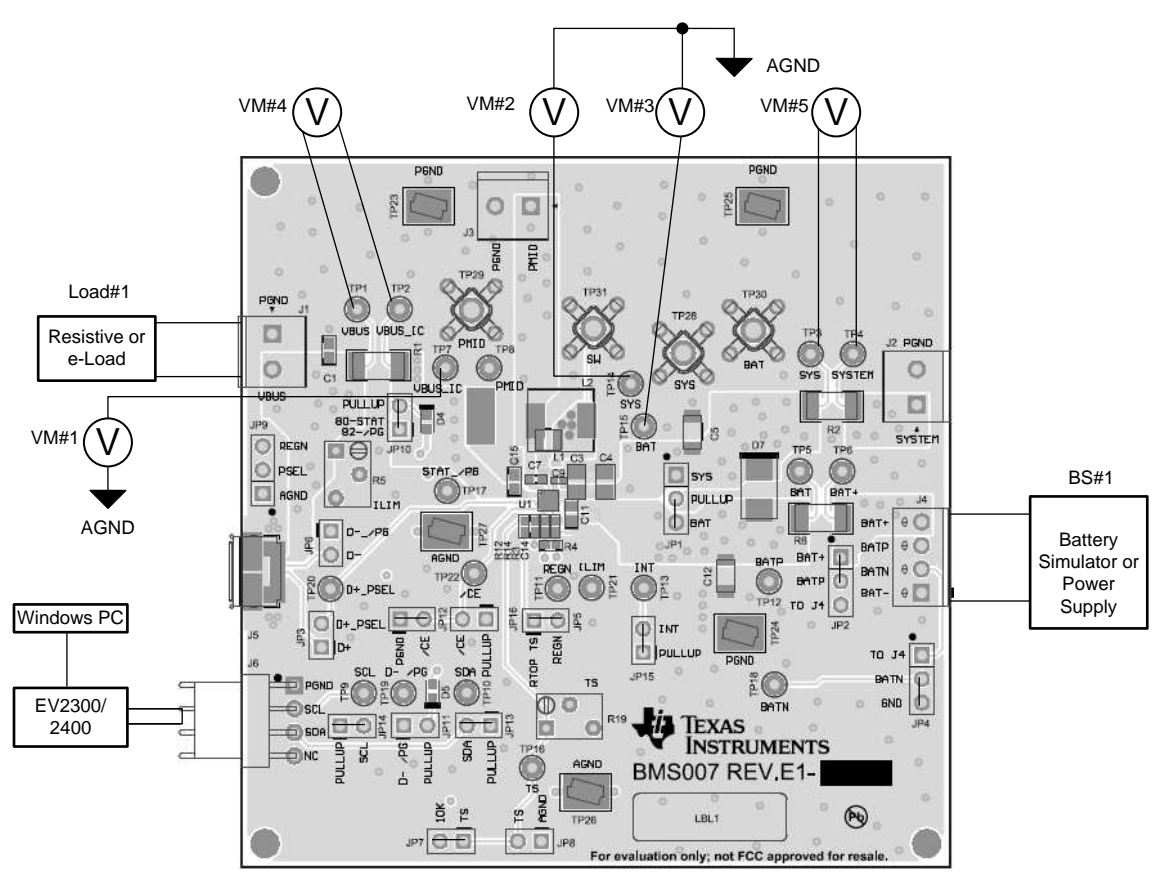

**Figure 4. bq2588x OTG Mode Test Setup**

- <span id="page-8-1"></span>2. Voltmeters 1 through 3 (VM1, VM2, and VM3) connect to Kelvin test points for measuring VBUS, SYS, and BAT as close to the IC pins as possible. Voltmeters 4 through 6 measure the voltage across 0.01 Ω, which gives the current.
- 3. Set BS#1 to 7.6 V and at a 6-A current limit, then turn off BS#1 and attach to the J4 (BAT, GND) terminal of the EVM.
- 4. With electronic load disabled, attach to the J1 (VBUS, GND) terminal of the EVM.
- 5. With the EV2300/2400 connected to the PC and the EVM, launch *Battery Management Studio* (bqStudio). Select *Charger* and the bq2588x evaluation software.

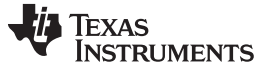

*Test Summary* [www.ti.com](http://www.ti.com)

#### **2.3.2 OTG Mode I2C Register Setup**

- 1. Turn on BS#1, set for 7.6 V.
- 2. In the EVM software, specify the "I2C Address" as *D6 (6B)*.

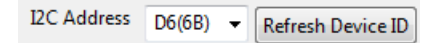

- 3. Click the *Read* button.
- 4. In the EVM GUI software *Field View* ensure that the following I <sup>2</sup>C registers have the following settings:
	- Chose "Disabled" for the *Watchdog Timer*
	- *OTG Voltage Limit*= "5.0 V"
	- *OTG Current Limit*= "600 mA"
	- Deselect *Enable Charge*
	- Deselect *Enable HiZ* if selected
	- Select *Enable OTG*

#### **2.3.3 OTG Mode Test Procedure**

Use the following steps for boost mode verification:

- 1. *Observe* → everything "Normal" at the *Fault* box
- 2. *Measure* on *VM2*  $\rightarrow$  V(TP1 (VBUS), TP26 (AGND)) = 5.0 V  $\pm$ 160 mV. Voltage of 10 mV is added to account for DMM accuracy.
- 3. Set electronic load in CC mode to 500 mA, or resistive load to 10  $\Omega$ .
- 4. *Measure* on *VM2*  $\rightarrow$  V(TP1 (VBUS), TP26 (AGND)) = 5.0 V  $\pm$ 160 mV. Voltage of 10 mV is added to account for DMM accuracy.
- 5. Turn off and disconnect BS#1, Load#1, and voltmeters.

## <span id="page-9-0"></span>**2.3.4 OTG Mode Evaluation Results**

[Figure](#page-9-0) 5 shows the *OTG Mode Startup* graph.

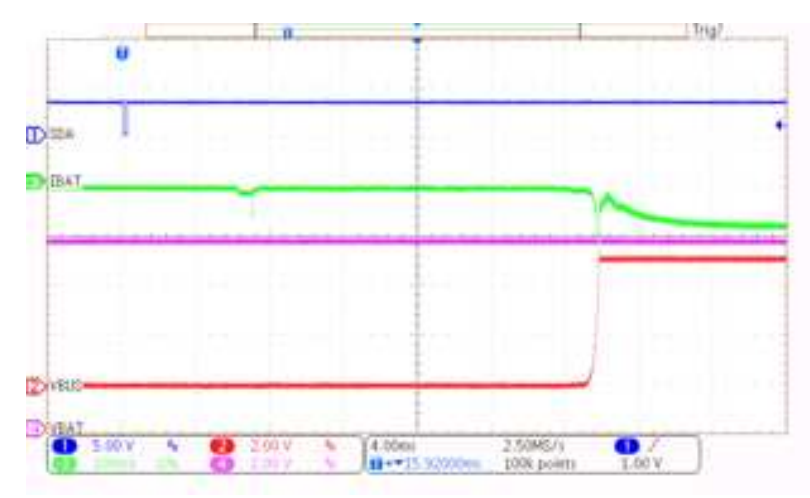

**Figure 5. OTG Mode Startup**

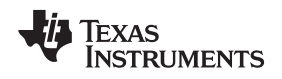

#### <span id="page-10-0"></span>*2.4 Helpful Tips*

The following list provides a few helpful tips:

- The leads and cables to the various power supplies, batteries, and loads have resistance. The current meters also have series resistance. The charger dynamically reduces charge current depending on the voltage sensed at its VBUS pin (using the VINDPM feature), BAT pin (as part of normal termination), and TS pin (through its battery temperature monitoring feature through the battery thermistor). Therefore, the designer must use voltmeters to measure the voltage as close to the IC pins (TP7, TP14, and TP15) as possible instead of relying on the digital readouts of the power supply.
- When using a source meter that can source and sink current as the battery simulator, TI highly recommends adding a large (1000 μF or greater) capacitor at the EVM, BAT, and GND connectors to prevent oscillations at the BAT pin, which are due to mismatched impedances of the charger output and source meter input within their respective regulation loop bandwidths. Configuring the source meter for four-wire sensing eliminates the requirement for a separate voltmeter to measure the voltage at the BAT pin. When using four-wire sensing, always ensure that the sensing leads are connected to prevent accidental overvoltage by the power supply.
- For precise measurements of efficiency and charge current or battery regulation (or both) near termination, a current meter in series with the battery or battery simulator must not be set to auto-range and may require removal, entirely. This EVM offers an alternate method for measuring currents by measuring the voltage across a 1%, thermally-capable (for example, 0.010 Ω in a 1210 or larger footprint) resistor in series between the power sources and power pins.

# <span id="page-10-1"></span>**3 PCB Layout Guidelines**

Minimize the switching node rise and fall times for minimum switching loss. Proper layout of the components that minimize the high-frequency current path loop is important to prevent electrical and magnetic field radiation and high-frequency resonant problems. To ensure proper layout, follow the priority list for this printed-circuit board (PCB) in the order presented:

- 1. Place the output capacitor as close as possible to the SYS pin and GND pin connections and use the shortest copper trace connection or GND plane.
- 2. Put the input capacitors near to the VBUS and PMID pins. Tie ground connections to the IC ground with a short copper trace connection or GND plane.
- 3. Place the inductor input terminal as close to the SW pin as possible. Minimize the copper area of this trace to lower electrical and magnetic field radiation but make the trace wide enough to carry the charging current. Do not use multiple layers in parallel for this connection. Minimize parasitic capacitance from this area to any other trace or plane.
- 4. Route analog ground separately from power ground. Connect analog ground and connect power ground separately. Connect analog ground and power ground together using the power pad as the single ground connection point or use a  $0-\Omega$  resistor to tie analog ground to power ground.
- 5. Use a single ground connection to tie the charger power ground to the charger analog ground just beneath the IC. Use ground copper pour but avoid power pins to reduce inductive and capacitive noise coupling.
- 6. Place decoupling capacitors next to the IC pins and make the trace connection as short as possible.
- 7. One critical note regarding the layout is that the exposed power pad on the backside of the IC package must be soldered to the PCB ground. Ensure that there are sufficient thermal vias directly under the IC connecting to the ground plane on the other layers.
- 8. The via size and number must be sufficient for a given current path.

See the EVM design for the recommended component placement with trace and via locations..

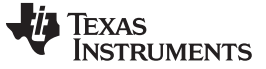

*Board Layout, Schematic, and Bill of Materials* [www.ti.com](http://www.ti.com)

## <span id="page-11-0"></span>**4 Board Layout, Schematic, and Bill of Materials**

#### <span id="page-11-1"></span>*4.1 Board Layout*

[Figure](#page-11-2) 6 through [Figure](#page-11-3) 9 show the PCB board layouts.

<span id="page-11-2"></span>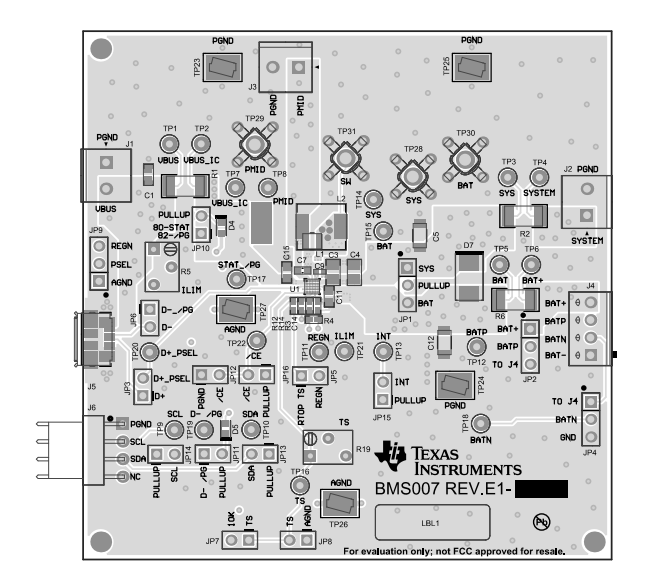

**Figure 6. bq2588xEVM-001 Top Overlay Figure 7. bq2588xEVM-001 Layer 2**

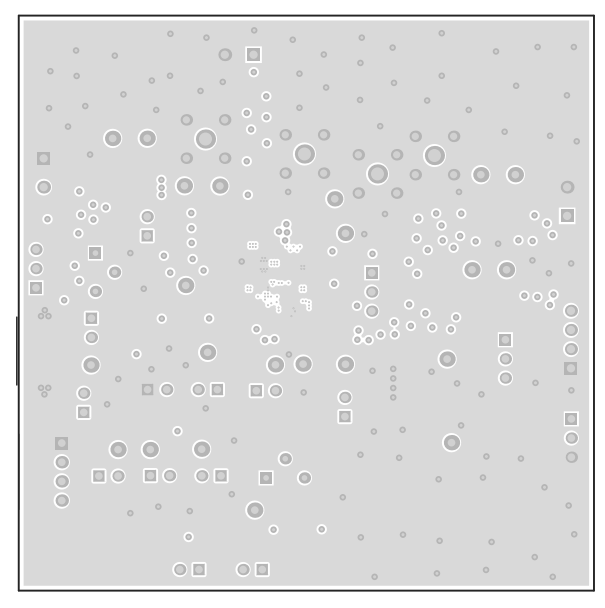

<span id="page-11-3"></span>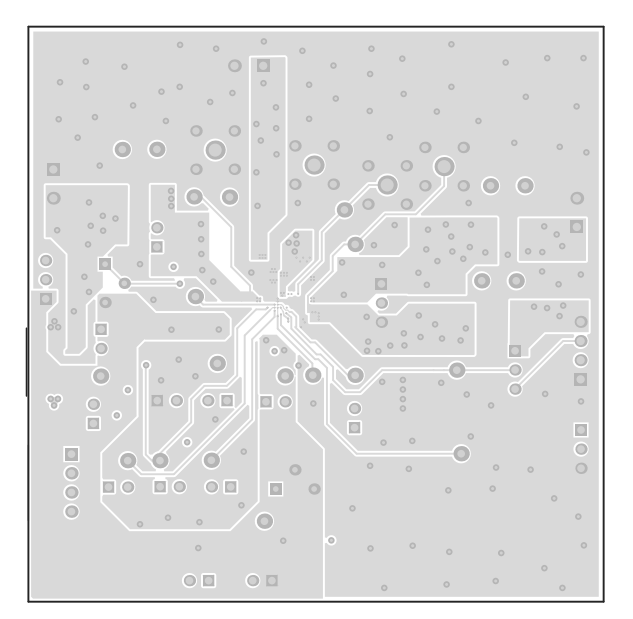

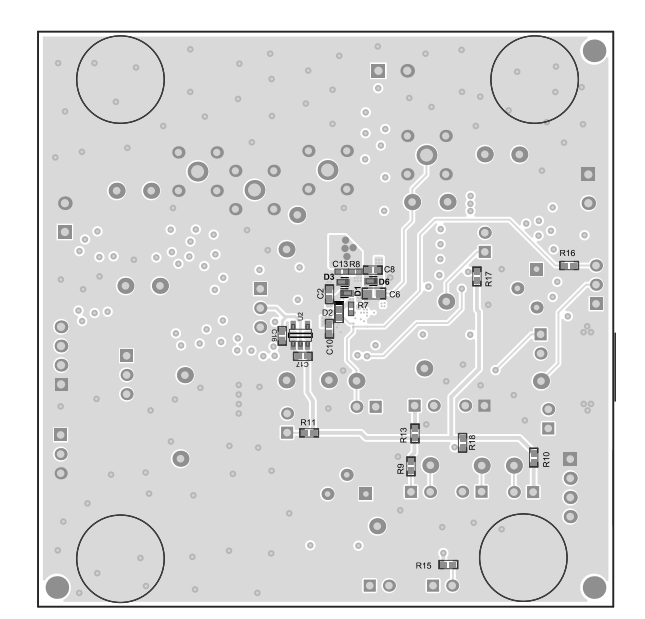

**Figure 8. bq2588xEVM-001 Layer 3 Figure 9. bq2588xEVM-001 Bottom Overlay**

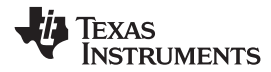

[www.ti.com](http://www.ti.com) *Board Layout, Schematic, and Bill of Materials*

# *4.2 Schematic*

[Figure](#page-12-2) 10 and [Figure](#page-13-1) 11 show the schematics for both bq2588x EVMs.

<span id="page-12-0"></span>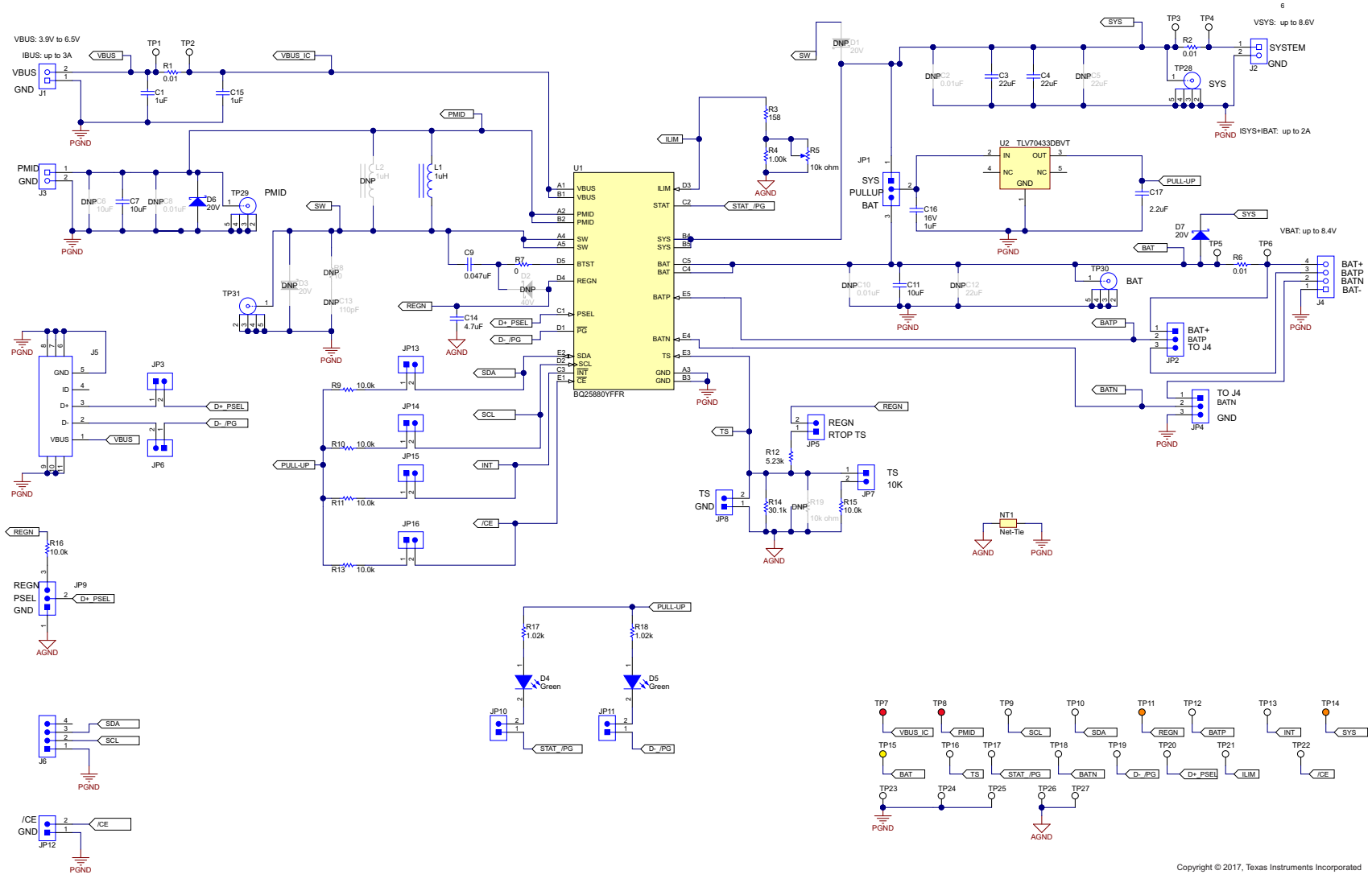

<span id="page-12-2"></span><span id="page-12-1"></span>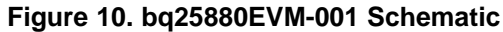

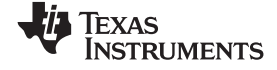

#### *Board Layout, Schematic, and Bill of Materials* [www.ti.com](http://www.ti.com)

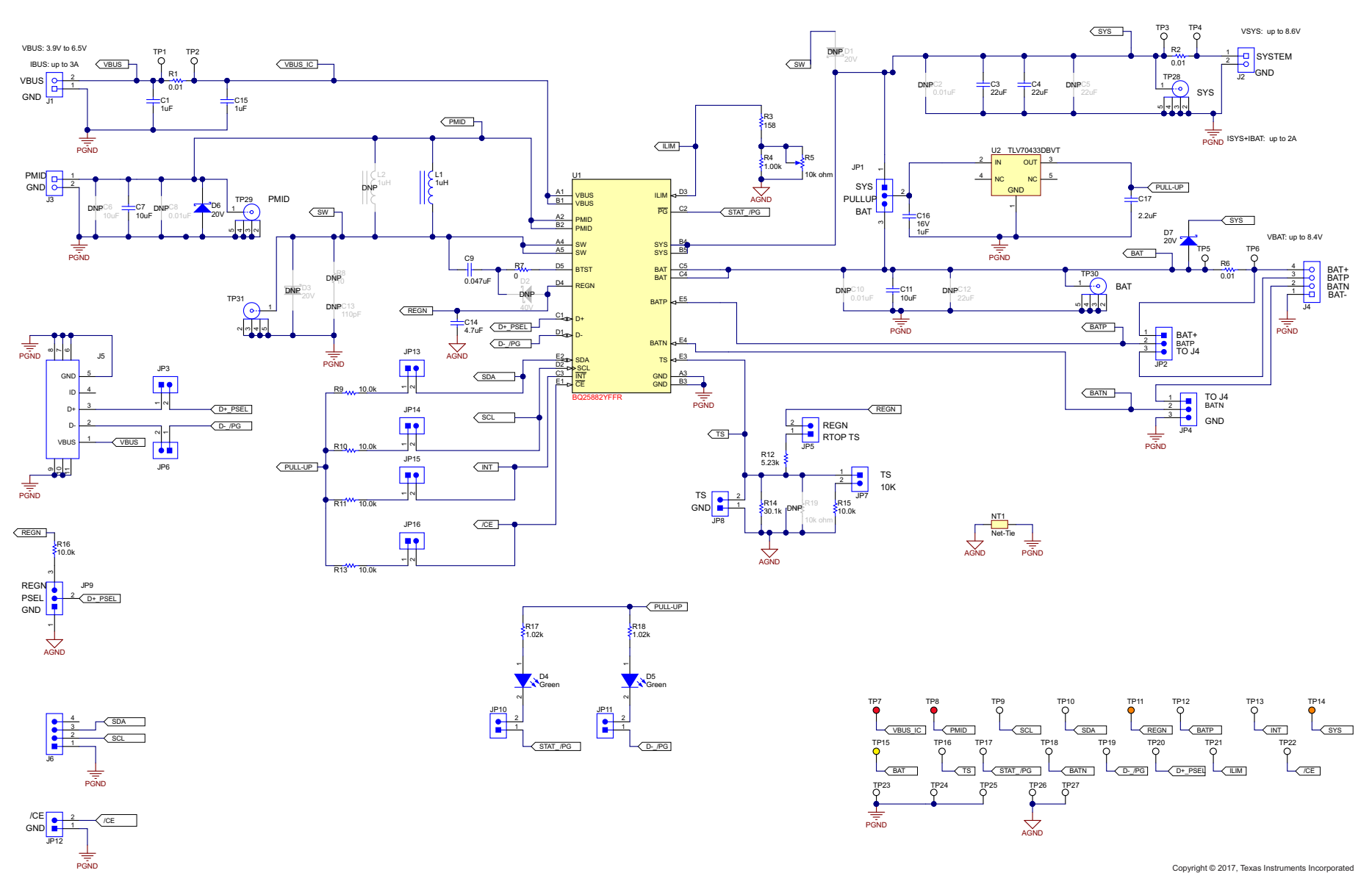

<span id="page-13-1"></span><span id="page-13-0"></span>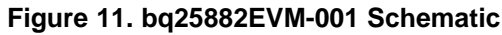

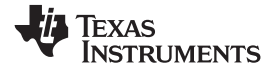

# *4.3 Bill of Materials*

[Table](#page-14-2) 5 lists the bq2588xEVM BOM.

#### **Table 5. bq2588xEVM Bill of Materials**

<span id="page-14-2"></span><span id="page-14-1"></span><span id="page-14-0"></span>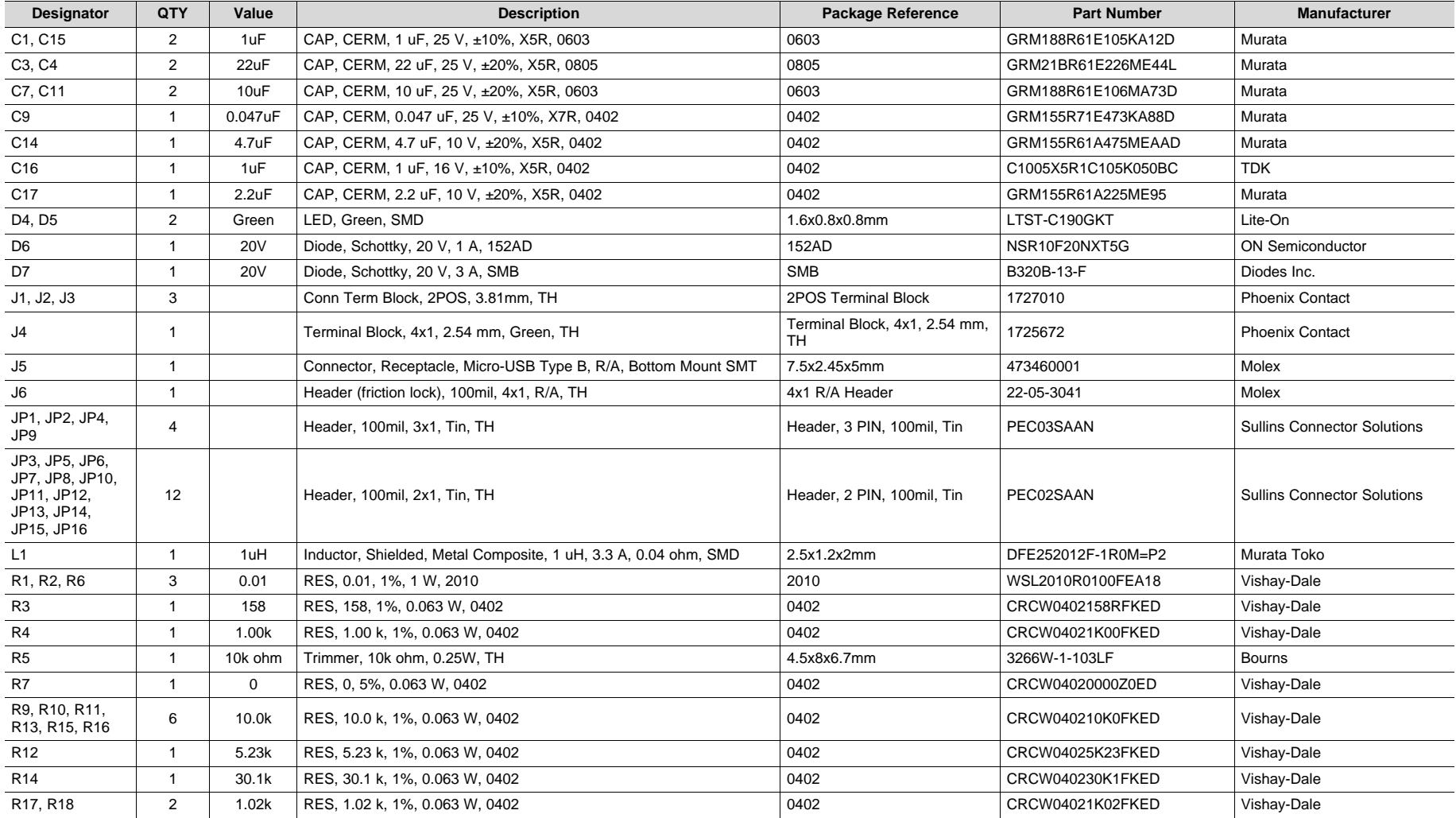

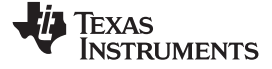

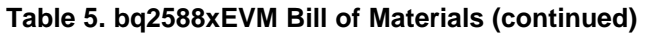

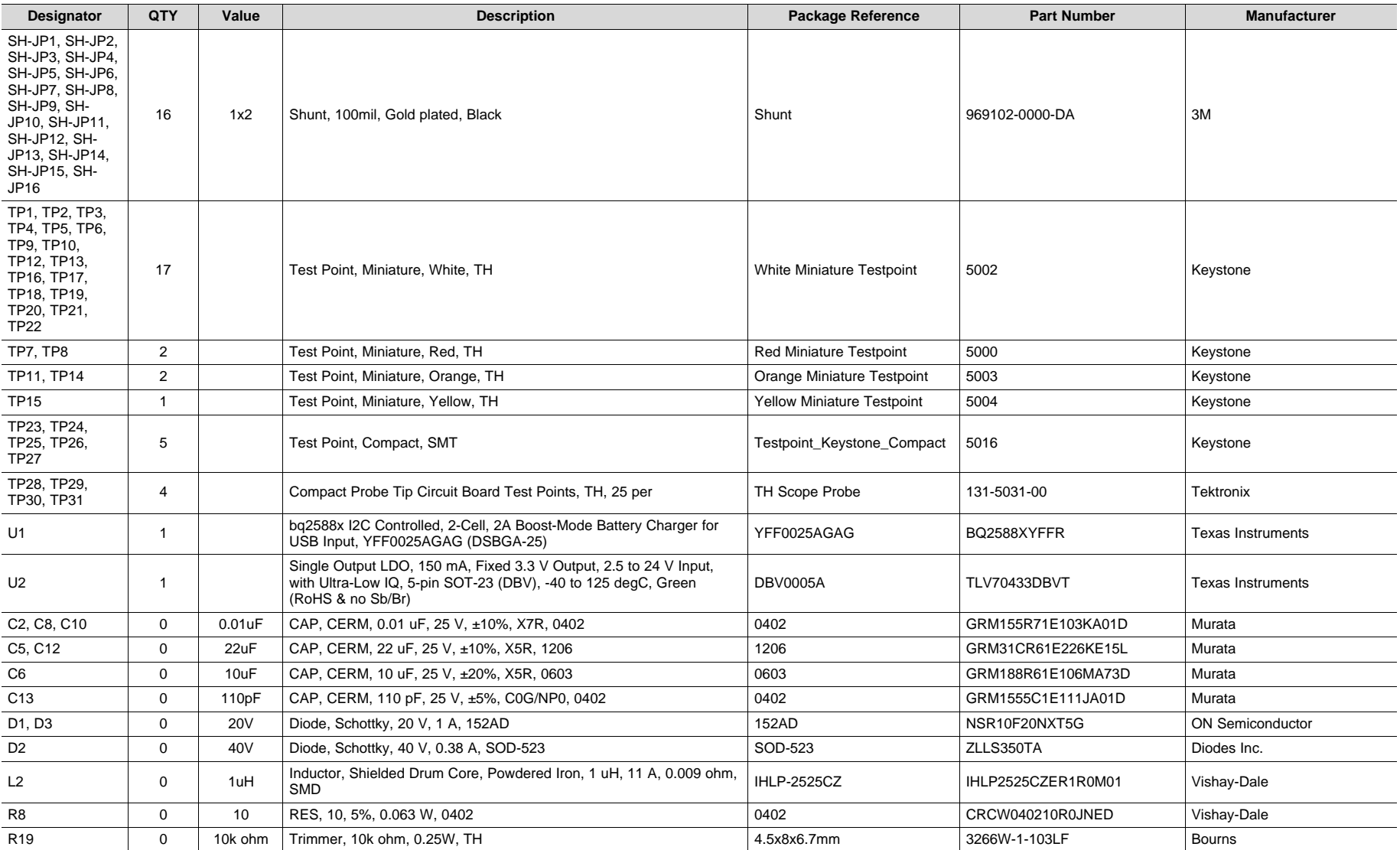

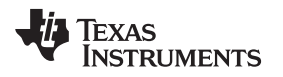

# **Revision Widget**

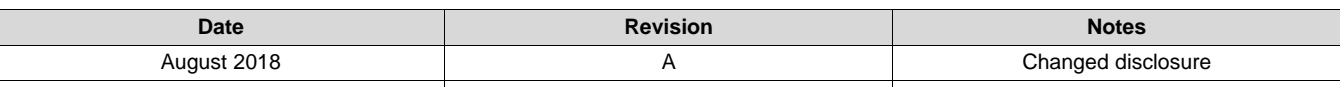

#### **IMPORTANT NOTICE FOR TI DESIGN INFORMATION AND RESOURCES**

Texas Instruments Incorporated ('TI") technical, application or other design advice, services or information, including, but not limited to, reference designs and materials relating to evaluation modules, (collectively, "TI Resources") are intended to assist designers who are developing applications that incorporate TI products; by downloading, accessing or using any particular TI Resource in any way, you (individually or, if you are acting on behalf of a company, your company) agree to use it solely for this purpose and subject to the terms of this Notice.

TI's provision of TI Resources does not expand or otherwise alter TI's applicable published warranties or warranty disclaimers for TI products, and no additional obligations or liabilities arise from TI providing such TI Resources. TI reserves the right to make corrections, enhancements, improvements and other changes to its TI Resources.

You understand and agree that you remain responsible for using your independent analysis, evaluation and judgment in designing your applications and that you have full and exclusive responsibility to assure the safety of your applications and compliance of your applications (and of all TI products used in or for your applications) with all applicable regulations, laws and other applicable requirements. You represent that, with respect to your applications, you have all the necessary expertise to create and implement safeguards that (1) anticipate dangerous consequences of failures, (2) monitor failures and their consequences, and (3) lessen the likelihood of failures that might cause harm and take appropriate actions. You agree that prior to using or distributing any applications that include TI products, you will thoroughly test such applications and the functionality of such TI products as used in such applications. TI has not conducted any testing other than that specifically described in the published documentation for a particular TI Resource.

You are authorized to use, copy and modify any individual TI Resource only in connection with the development of applications that include the TI product(s) identified in such TI Resource. NO OTHER LICENSE, EXPRESS OR IMPLIED, BY ESTOPPEL OR OTHERWISE TO ANY OTHER TI INTELLECTUAL PROPERTY RIGHT, AND NO LICENSE TO ANY TECHNOLOGY OR INTELLECTUAL PROPERTY RIGHT OF TI OR ANY THIRD PARTY IS GRANTED HEREIN, including but not limited to any patent right, copyright, mask work right, or other intellectual property right relating to any combination, machine, or process in which TI products or services are used. Information regarding or referencing third-party products or services does not constitute a license to use such products or services, or a warranty or endorsement thereof. Use of TI Resources may require a license from a third party under the patents or other intellectual property of the third party, or a license from TI under the patents or other intellectual property of TI.

TI RESOURCES ARE PROVIDED "AS IS" AND WITH ALL FAULTS. TI DISCLAIMS ALL OTHER WARRANTIES OR REPRESENTATIONS, EXPRESS OR IMPLIED, REGARDING TI RESOURCES OR USE THEREOF, INCLUDING BUT NOT LIMITED TO ACCURACY OR COMPLETENESS, TITLE, ANY EPIDEMIC FAILURE WARRANTY AND ANY IMPLIED WARRANTIES OF MERCHANTABILITY, FITNESS FOR A PARTICULAR PURPOSE, AND NON-INFRINGEMENT OF ANY THIRD PARTY INTELLECTUAL PROPERTY RIGHTS.

TI SHALL NOT BE LIABLE FOR AND SHALL NOT DEFEND OR INDEMNIFY YOU AGAINST ANY CLAIM, INCLUDING BUT NOT LIMITED TO ANY INFRINGEMENT CLAIM THAT RELATES TO OR IS BASED ON ANY COMBINATION OF PRODUCTS EVEN IF DESCRIBED IN TI RESOURCES OR OTHERWISE. IN NO EVENT SHALL TI BE LIABLE FOR ANY ACTUAL, DIRECT, SPECIAL, COLLATERAL, INDIRECT, PUNITIVE, INCIDENTAL, CONSEQUENTIAL OR EXEMPLARY DAMAGES IN CONNECTION WITH OR ARISING OUT OF TI RESOURCES OR USE THEREOF, AND REGARDLESS OF WHETHER TI HAS BEEN ADVISED OF THE POSSIBILITY OF SUCH DAMAGES.

You agree to fully indemnify TI and its representatives against any damages, costs, losses, and/or liabilities arising out of your noncompliance with the terms and provisions of this Notice.

This Notice applies to TI Resources. Additional terms apply to the use and purchase of certain types of materials, TI products and services. These include; without limitation, TI's standard terms for semiconductor products <http://www.ti.com/sc/docs/stdterms.htm>), [evaluation](http://www.ti.com/lit/pdf/SSZZ027) [modules](http://www.ti.com/lit/pdf/SSZZ027), and samples [\(http://www.ti.com/sc/docs/sampterms.htm\)](http://www.ti.com/sc/docs/sampterms.htm).

> Mailing Address: Texas Instruments, Post Office Box 655303, Dallas, Texas 75265 Copyright © 2018, Texas Instruments Incorporated